# **NOC**

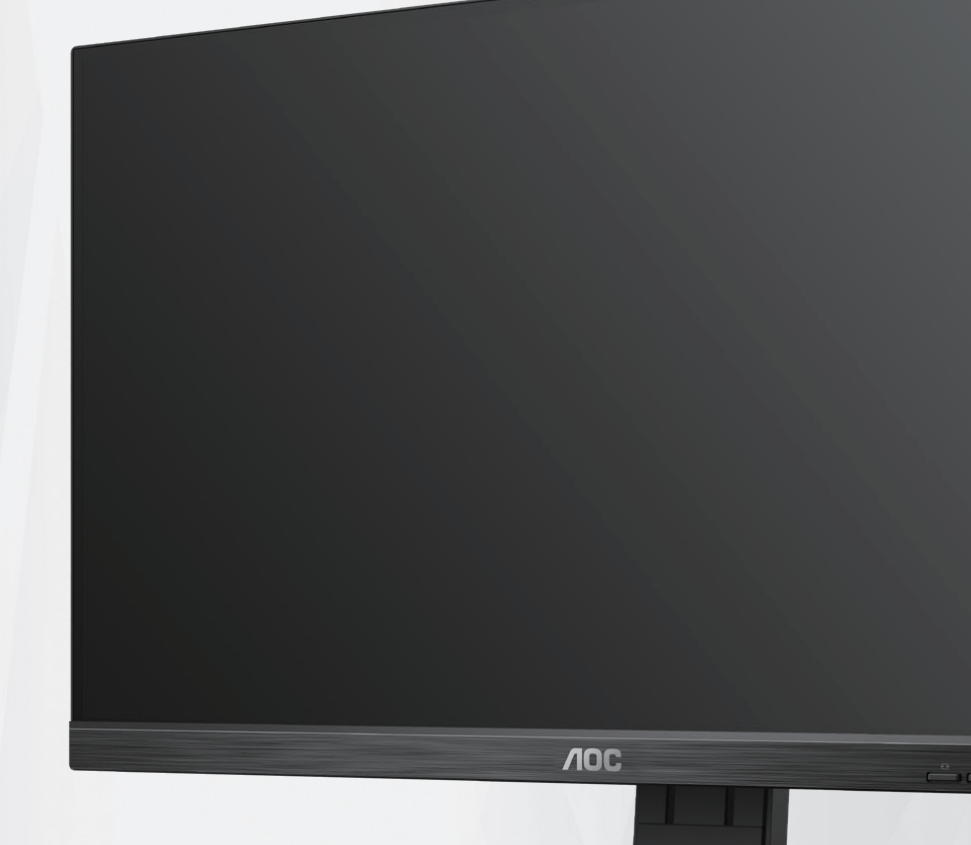

## LCD-monitorin käyttöopas

**22E2UMF**

**ww w.aoc.com** ©2023 AOC. All Rights Reserved.

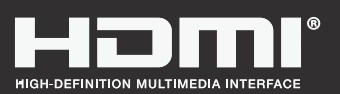

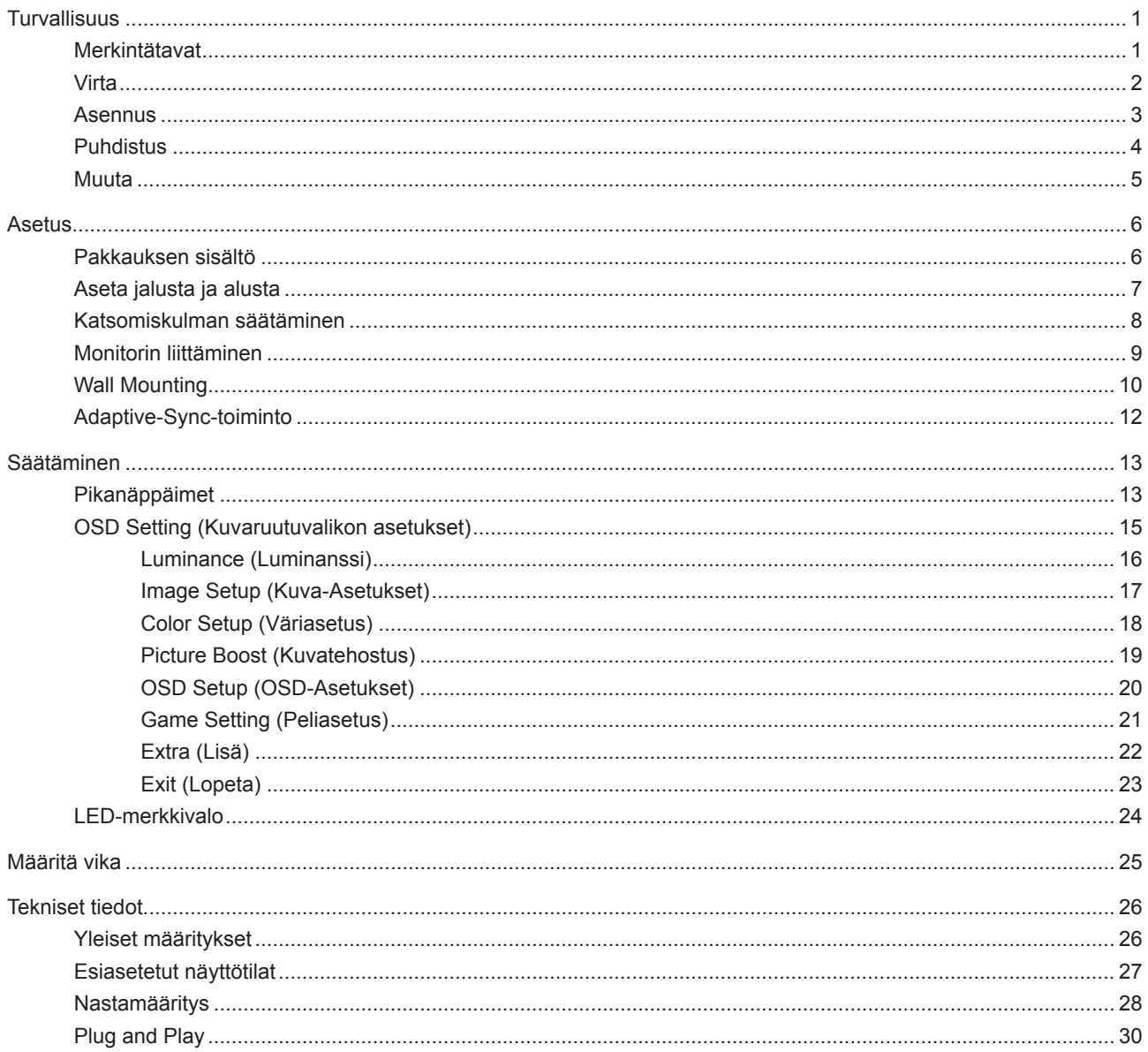

## <span id="page-2-0"></span>**Turvallisuus**

### **Merkintätavat**

Seuraavissa alaosioissa kuvataan tässä asiakirjassa käytetyt merkintätavat.

#### **Huomautukset, vaarat ja varoitukset**

Tässä oppaassa esiintyy tekstilohkoja, joiden vieressä näkyy kuvake, ja joiden teksti on lihavoitua tai kursivoitua. Nämä lohkot ovat huomautuksia, vaaroja ja varoituksia, ja niitä käytetään seuraavasti:

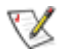

**HUOMAUTUS:** HUOMAUTUS ilmaisee tärkeitä tietoja, jota auttavat hyödyntämään tietokonejärjestelmää paremmin.

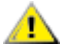

**VAARA:** VAARA ilmaisee joko potentiaalista vaaraa laitteistolle tai tietojen menettämisestä. Kohdassa neuvotaan, miten ongelma vältetään.

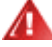

**VAROITUS:** VAROITUS ilmaisee henkilövahingon mahdollisuutta ja kertoo, kuinka ongelma vältetään. Jotkut varoitukset voivat esiintyä vaihtoehtoisissa muodoissa eikä niiden yhteydessä esiinny ehkä kuvaketta. Tällaiset varoitukset on esitetty viranomaisten määräysten edellyttämässä muodossa.

### <span id="page-3-0"></span>**Virta**

Näyttöä tulisi käyttää vain arvokilven osoittaman virtalähdetyypin kanssa. Jos et ole varma minkälaista virtaa kotiisi tulee, ota yhteyttä jälleenmyyjääsi tai paikalliseen sähköyhtiöön.

Näyttö on varustettu kolmijohtimisella maadoitetulla pistokkeella, jossa kolmas pinni on maadoitusjohdin. Tämä pistoke sopii vain maadoitettuun pistorasiaan turvallisuuden vuoksi. Jos pistorasiaasi ei sovi kolmijohtiminen pistoke, pyydä sähköasentajaa asentamaan oikeanlainen pistorasia tai käytä sovitinta laitteen turvalliseen asennukseen. Älä tee maadoitusta turhaksi.

Irrota laite pistorasiasta ukkosella tai kun sitä ei käytetä pitkään aikaan. Tämä suojaa näyttöä virtapiikkien aiheuttamilta vahingoilta.

Älä ylikuormita jatkojohtoja. Ylikuormitus voi aiheuttaa tulipalon tai sähköiskun.

Jotta näyttö toimisi oikein, käytä sitä vain sellaisten UL listed -merkittyjen tietokoneiden kanssa, joiden liitännät ovat 100–240 V AC, min. 5 A.

Pistorasia on asennettava lähelle laitetta ja sen on oltava helposti käytettävissä.

### <span id="page-4-0"></span>**Asennus**

Älä aseta monitoria epävakaaseen kärryyn, telineeseen, kolmijalkaan, kannattimeen tai pöydälle. Jos monitori putoaa, se voi aiheuttaa henkilövamman aiheuttaa vakavaa vahinkoa tälle tuotteelle. Käytä laitetta ainoastaan valmistajan suosittelemissa tai tuotteen kanssa myytävissä kärryissä, telineessä, kolmijalassa, kannakkeilla tai pöydällä. Noudata valmistajan ohjeita asentaessasi tuotetta ja käytä valmistajan suosittelemia kiinnitysvarusteita. Laite- ja kärryyhdistelmää tulee siirtää varovasti.

Älä koskaan työnnä mitään esinettä monitorin kotelon aukkoihin. Se voi vahingoittaa jännitteisiä osia ja aiheuttaa tulipalon tai sähköiskun. Älä koskaan kaada näytön päälle mitään nestettä.

Älä aseta tuotteen etuosaa lattiaa päin.

Jos kiinnität näytön seinään tai hyllyyn, käytä valmistajan hyväksymää kiinnityssarjaa ja noudata sarjan ohjeita.

Jätä monitorin ympärille hieman tilaa, kuten alla on näytetty. Muuten ilmanvaihto voi olla riittämätön, jolloin ylikuumeneminen voi aiheuttaa tulipalon tai vahingoittaa näyttöä.

Välttääksesi mahdollisen vahingon, esimerkiksi kehyksen kuoriutumisen paneelista, varmista, ettei monitori ole kallistunut alaspäin yli -5 astetta. Jos -5 asteen enimmäis-alaspäin kallistuskulma ylitetään, monitorin vahinko ei kuulu takuun piiriin.

Katso alta suositellut tuuletusalueet monitorin ympärillä, kun näyttö on asennettu seinään tai jalustaan:

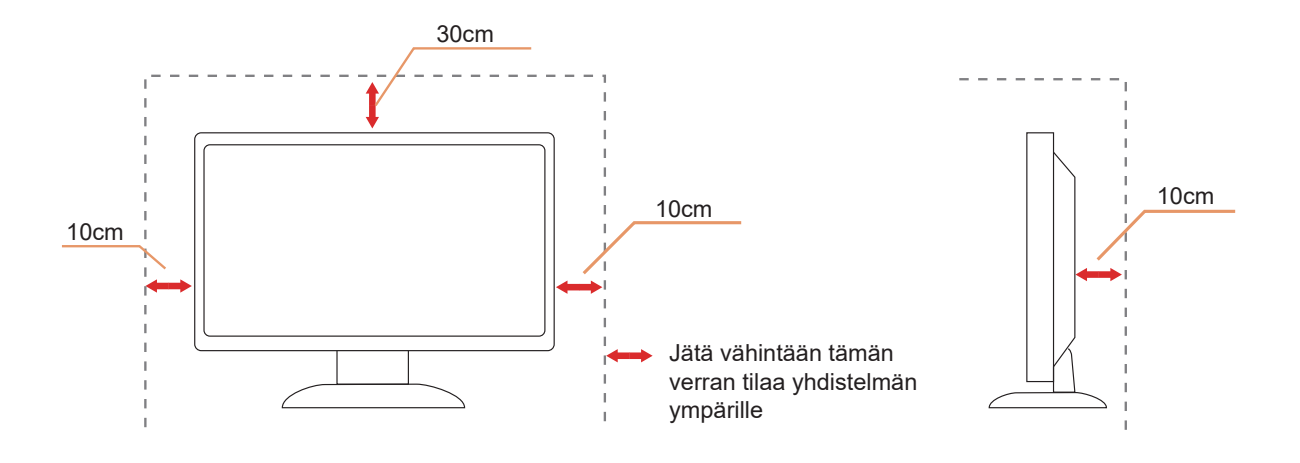

### <span id="page-5-0"></span>**Puhdistus**

Puhdista kaappi säännöllisesti vedellä kostutetulla, pehmeällä liinalla.

Puhdista tuote pehmeällä puuvilla- tai mikrokuituliinalla. Liinan tulee olla kostea ja melkein kuiva, älä anna nesteen päästä kotelon sisään.

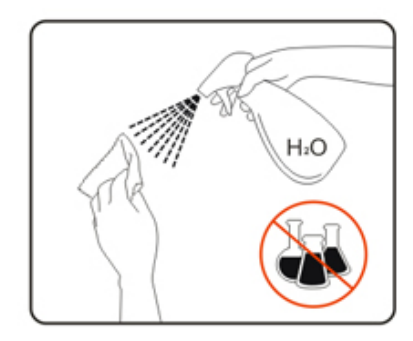

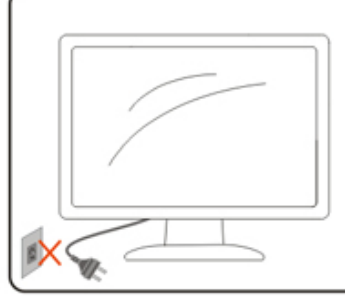

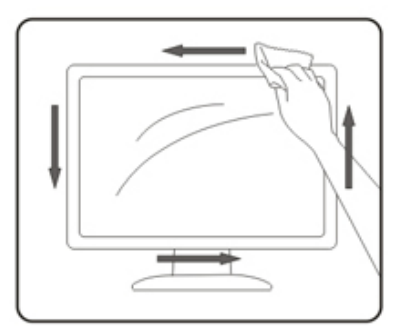

**International virtajohto ennen tuotteen puhdistamista.** 

### <span id="page-6-0"></span>**Muuta**

Jos tuotteesta tulee omituista hajua, ääntä tai savua, irrota virtajohto VÄLITTÖMÄSTI ja ota yhteys huoltokeskukseen.

Varmista, ettei pöytä tai verhot tuki tuuletusaukkoja.

Älä kohdista LCD-näyttöön rajuja tärinöitä tai iskuja käytön aikana.

Alä kolhi tai pudota näyttöä käytön tai kuljetuksen aikana.

## <span id="page-7-0"></span>**Asetus**

### **Pakkauksen sisältö**

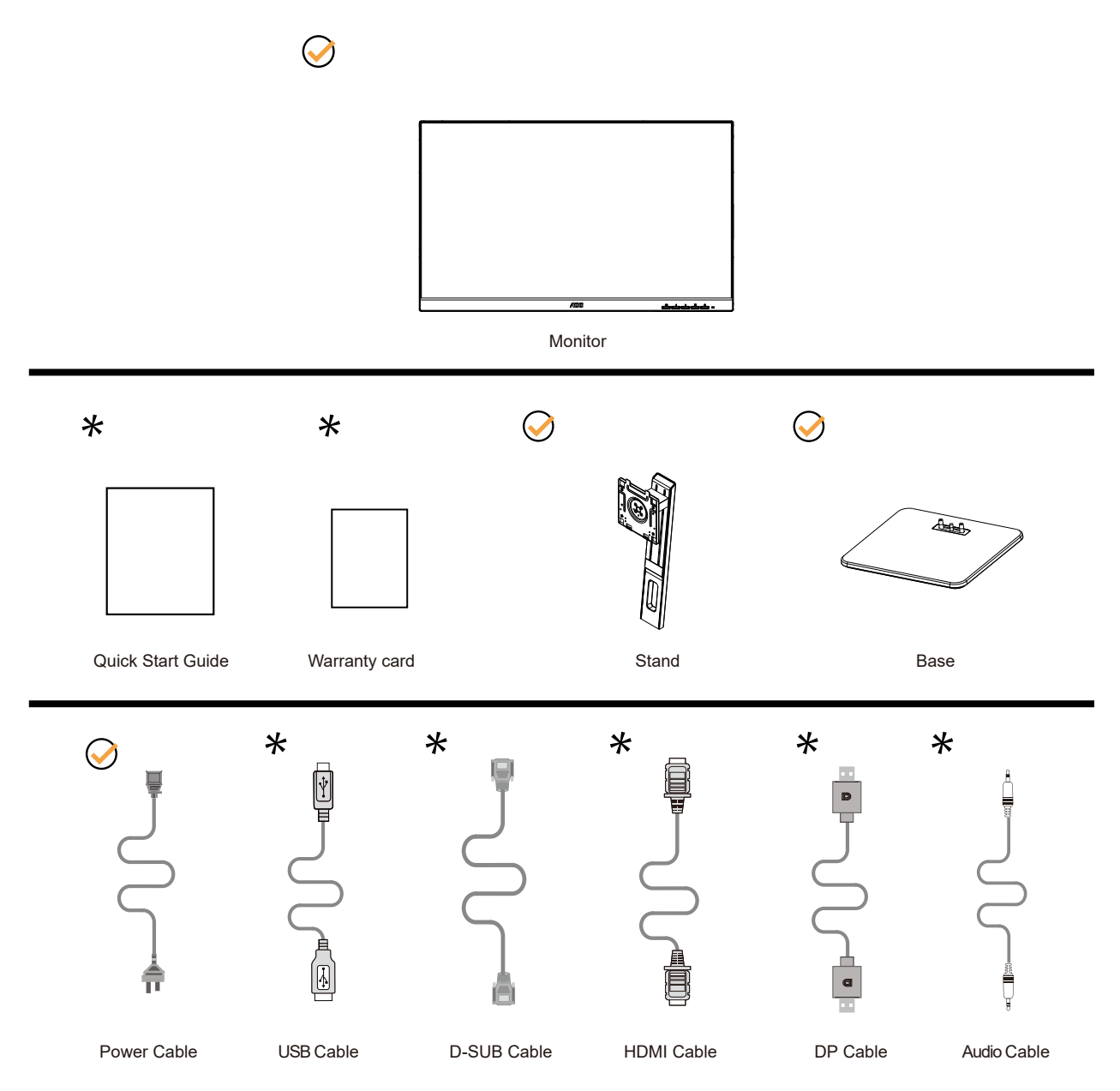

Kaikkia signaalikaapeleita ei toimiteta kaikissa maissa ja kaikilla alueilla. Kysy tietoja paikalliselta jälleenmyyjältä tai AOC-sivutoimistosta.

### <span id="page-8-0"></span>**Aseta jalusta ja alusta**

Asenna tai irrota jalusta seuraavien ohjeiden mukaisesti.

Asennus:

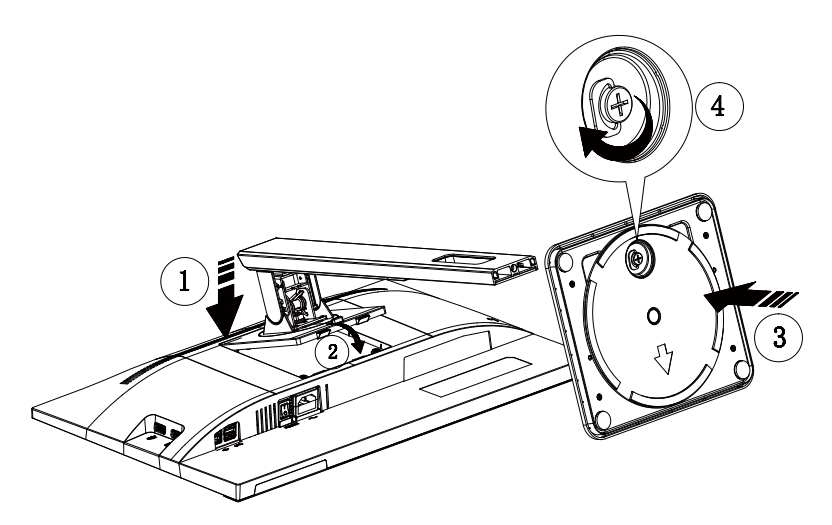

Poista:

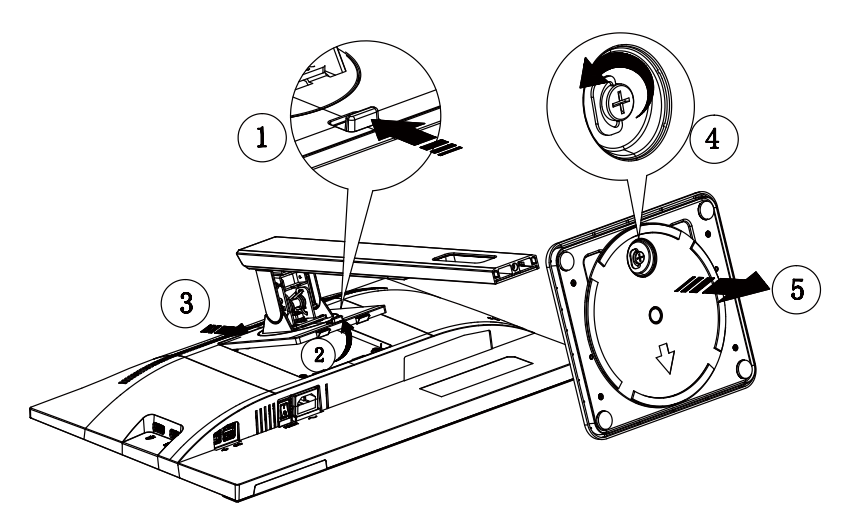

Pohjaruuvin määritys: M6 \* 16 mm (tehokas kierre 5,8 mm)

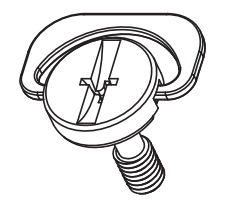

### <span id="page-9-0"></span>**Katsomiskulman säätäminen**

Optimaalista katsomista varten on suositeltavaa katsoa näyttöä suoraan edestä ja säätää sen jälkeen monitorin katsomiskulma halutuksi.

Pidä kiinni jalustasta, ettei monitori kaadu, kun muutat sen kulmaa. Voit säätää monitoria seuraavasti:

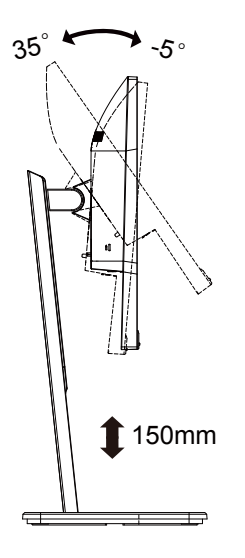

### **K**HUOMAUTUS:

Älä kosketa LCD-näyttöä katsomiskulmaa muuttaessasi. Se voi aiheuttaa vahinkoa tai murtaa LCD-näytön.

#### **Varoitus**

1. Näyttöruudun mahdollisen vahingoittumisen ehkäisemiseksi, kuten paneelin kuoriutumisen, varmista, ettei monitori

ole kallistunut alaspäin yli -5 astetta.

2. Älä paina näyttöä, kun säädät monitorin kulmaa. Pidä kiinni vain kehyksestä.

### <span id="page-10-0"></span>**Monitorin liittäminen**

Kaapeliliitännät näytön ja tietokoneen takana:

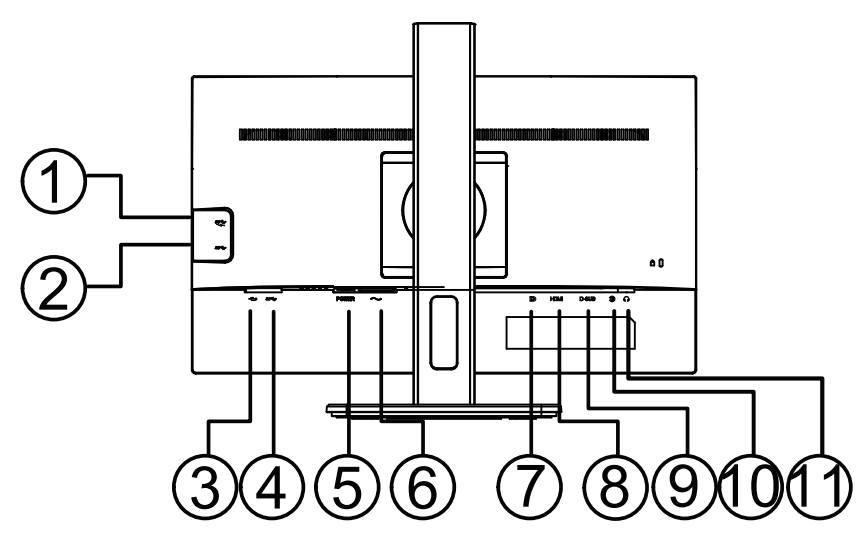

- 1. USB 3.2 Gen1 downstream + nopea latausx2
- 2. USB3.2 Gen1 downstream x1
- 3. USB3.2 Gen1 upstream
- 4. USB3.2 Gen1 downstream x2
- 5. Virtakytkin
- 6. Virtatulo
- 7. DP
- 8. HDMI
- 9. D-Sub
- 10. Audio in
- 11. Kuulokelähtö

#### Kytke PC:hen

- 1. Kytke virtajohto tiukasti näytön taakse.
- 2. Katkaise tietokoneesta virta ja irrota sen virtajohto pistorasiasta.
- 3. Yhdistä näytön signaalijohto tietokoneen takana olevaan videoliitäntään.
- 4. Yhdistä tietokoneen ja näytön virtajohdot lähellä olevaan pistorasiaan.
- 5. Kytke tietokoneeseen ja näyttöön virta.

Jos näytössä näkyy kuva, asennus on valmis. Jos näytössä ei näy kuvaa, katso osiota Vianmääritys. Kytke laitteen suojelemiseksi tietokone ja nestekidenäyttö aina pois päältä ennen liittämistä.

### <span id="page-11-0"></span>**Wall Mounting**

Preparing to Install An Optional Wall Mounting Arm.

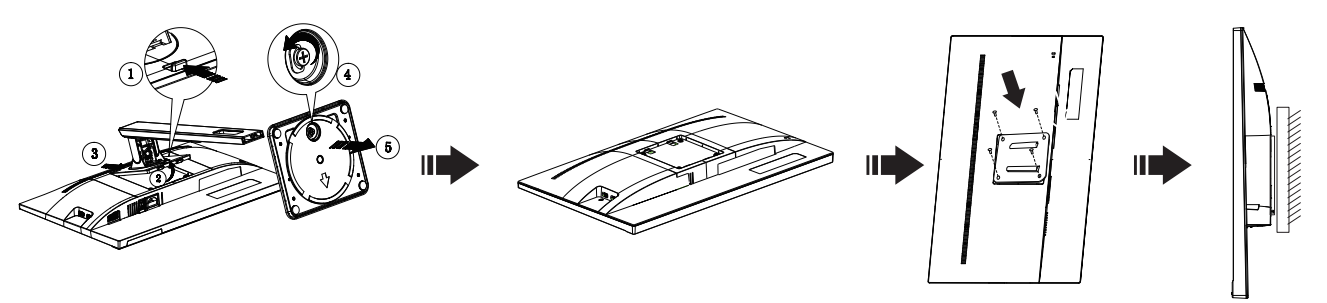

Tämä näyttö voidaan kiinnittää erikseen ostettavaan seinäkiinnitysvarteen. Katkaise virta ennen tätä toimenpidettä. Noudata seuraavia ohjeita:

- 1. Irrota jalusta.
- 2. Noudata valmistajan ohjeita ja asenna seinäkiinnitysvarsi.
- 3. Aseta seinäkiinnitysvarsi näytön taakse. Linjaa varressa olevat reiät näytön takana olevien reikien kanssa.
- 4. Työnnä neljä ruuvia reikiin ja kiristä.
- 5. 5.Kiinnitä johdot takaisin. Katso valinnaisen seinäkiinnitysvarren mukana tulleesta käyttöohjekirjasta ohjeet varren kiinnittämiseksi seinään.

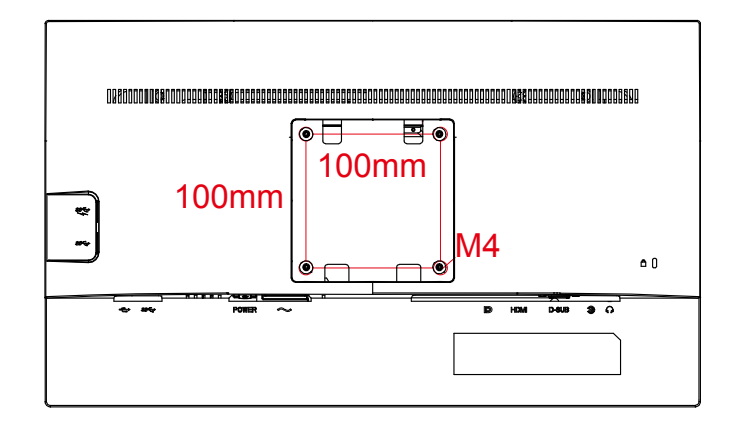

Erittely seinäripustimen ruuvit M4 \* (10 + X) mm, (X = seinäkiinnikkeen paksuus)

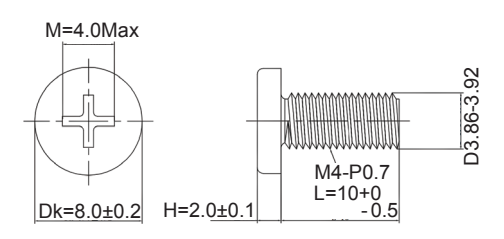

 Huomaa: VESA-kiinnitysruuvinreikiä ei ole saatavilla kaikkiin malleihin, tarkista asiasta jälleenmyyjältä tai AOC:n viralliselta osastolta. Ota aina yhteyttä valmistajaan asennettaessa seinään.

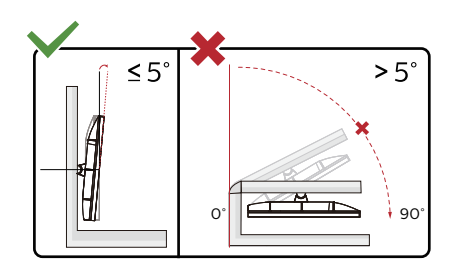

\*Näyttö voi olla erilainen kuin kuvituksessa.

#### **Varoitus**

- 1. Näyttöruudun mahdollisen vahingoittumisen ehkäisemiseksi, kuten paneelin kuoriutumisen, varmista, ettei monitori ole kallistunut alaspäin yli -5 astetta.
- 2. Älä paina näyttöä, kun säädät monitorin kulmaa. Pidä kiinni vain kehyksestä.

### <span id="page-13-0"></span>**Adaptive-Sync-toiminto**

- 1. Adaptive-Sync-toimii HDMI/DP-yhteydellä
- 2. Yhteensopiva grafiikkakortti: Alla on luettelo suositelluista. Ne voi tarkistaa myös osoitteesta www.AMD.com

#### **Näytönohjaimet**

- Radeon™ RX Vega sarja
- Radeon™ RX 500 sarja
- Radeon™ RX 400 sarja
- Radeon™ R9/R7 300 sarja (paitsi R9 370/X, R7 370/X, R7 265)
- Radeon™ Pro Duo (2016)
- Radeon™ R9 Nano sarja
- Radeon™ R9 Fury sarja
- Radeon™ R9/R7 200 sarja (paitsi R9 270/X, R9 280/X)

#### **Ohjaimet**

- AMD Ryzen™ 7 2700U
- AMD Ryzen™ 5 2500U
- AMD Ryzen™ 5 2400G
- AMD Ryzen™ 3 2300U
- AMD Ryzen™ 3 2200G
- AMD PRO A12-9800
- AMD PRO A12-9800E
- AMD PRO A10-9700
- AMD PRO A10-9700E
- AMD PRO A8-9600
- AMD PRO A6-9500
- AMD PRO A6-9500E
- AMD PRO A12-8870
- AMD PRO A12-8870E
- AMD PRO A10-8770
- AMD PRO A10-8770E
- AMD PRO A10-8750B
- AMD PRO A8-8650B
- AMD PRO A6-8570
- AMD PRO A6-8570E
- AMD PRO A4-8350B
- AMD A10-7890K
- AMD A10-7870K
- AMD A10-7850K
- AMD A10-7800
- AMD A10-7700K
- AMD A8-7670K
- AMD A8-7650K
- AMD A8-7600
- AMD A6-7400K

## <span id="page-14-0"></span>**Säätäminen**

### **Pikanäppäimet**

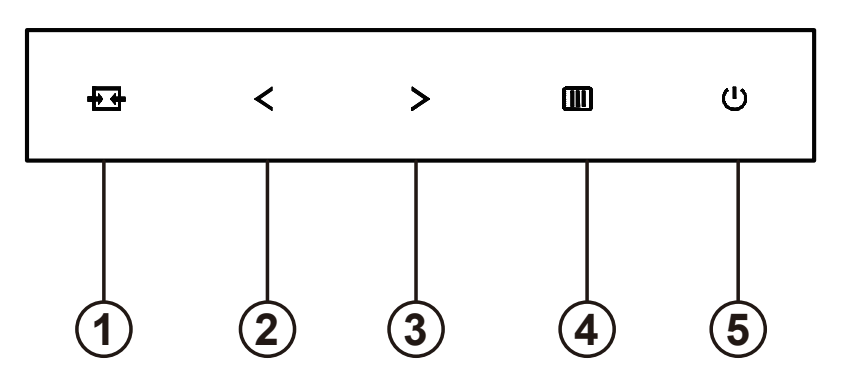

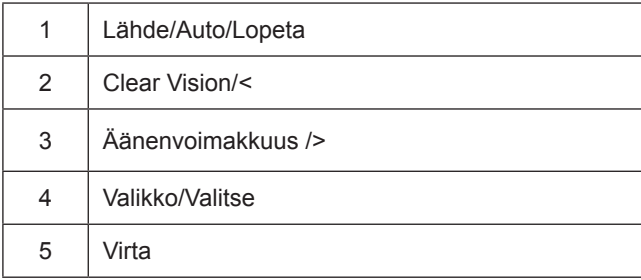

#### **Valikko/Valitse**

Paina tuodaksesi kuvaruutuvalikon näkyviin tai vahvista valinta.

#### **Virta**

Sammuta näyttö tai kytke se päälle painamalla virtapainiketta.

#### **Äänenvoimakkuus**

Kun ei ole OSD:tä, paina > Äänenvoimakkus-painiketta aktivoidaksesi äänenvoimakkuuden asetuspalkin, paina < tai > äänenvoimakkuuden asettamiseksi (vain kaiuttimilla varustetut mallit).

#### **Lähde/Automaattinen/Lopeta**

Kun OSD-valikko on suljettu, Lähde/Auto/Lopeta-painikkeen painaminen toimii Lähteen pikavalintatoimintona. Kun OSD-valikko on suljettu, paina Lähde/Auto/Lopeta-painiketta jatkuvasti noin 2 sekuntia suorittaaksesi automaattisen määrityksen (Vain malleissa, joissa on D-Sub-tulo).

#### **Clear Vision**

1.Jos OSD-valikko ei ole näkyvissä, aktivoi Clear Vision -toiminto painamalla "<"-painiketta.

2.Valitse -"<" tai ">"-painikkeita käyttämällä asetus weak (heikko), medium (normaali), strong (vahva) tai off (pois päältä). Oletusasetus on aina "off" (pois päältä).

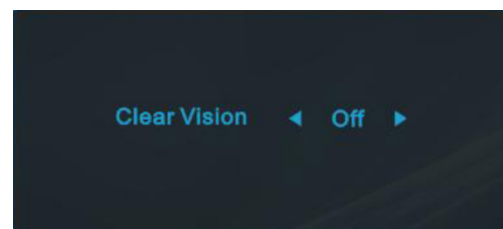

3.Voit aktivoida Clear Vision -toiminnon demon painamalla "<" -painiketta 5 sekunnin ajan. Tällöin näyttöön tulee ilmoitus "Clear Vision Demo: on" (Clear Vision -esittely: Päällä) tulee näkyviin 5 sekunniksi. Paina Valikko- tai Lopeta-painiketta niin ilmoitus häviää näytöltä. Voit katkaista Clear Vision -esittelyn pitämällä "<" -painiketta painettuna 5 sekuntia.

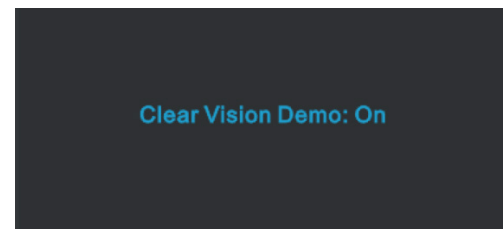

 Clear Vision -toiminto tarjoaa parhaan mahdollisen katselukokemuksen muuntamalla alhaisen resoluution epätarkat kuvat tarkoiksi ja värikkäiksi kuviksi.

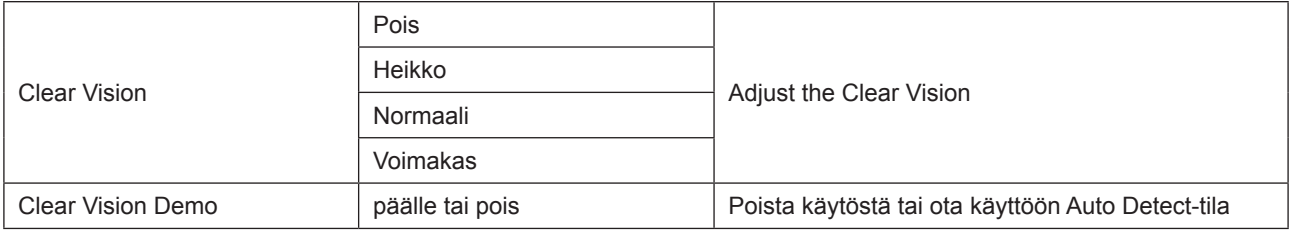

### <span id="page-16-0"></span>**OSD Setting (Kuvaruutuvalikon asetukset)**

**Ohjainpainikkeiden yksinkertainen ohje.**

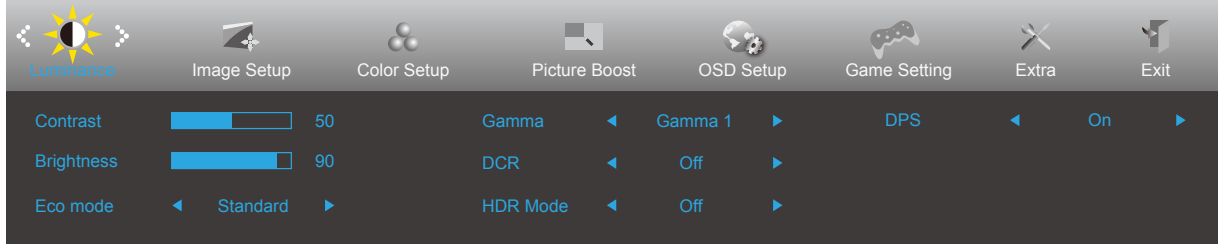

- 1). Aktivoi OSD-ikkuna painamalla **III** MENU-painiketta.
- 2). Siirry toimintojen välillä painamalla < "Vasen" tai > "Oikea". Kun haluttu toiminto on korostettu, paina [III] MENUpainiketta aktivoidaksesi sen. Paina < "Vasen" tai > "Oikea" navigoidaksesi alavalikkotoiminnoissa. Kun haluamasi toiminto on korostettu, aktivoi se painamalla **[III]** MENU-painiketta.
- 3). Muuta valitun toiminnon asetuksia painamalla < "Vasen" tai > "Oikea". Poistu painamalla  $\overline{+}$  Lopeta-painiketta. Jos haluat säätää muita toimintoja, toista vaiheet 2-3.
- 4). Kuvaruutuvalikon lukitus/avaustoiminto: Voit lukita kuvaruutuvalikon pitämällä MENU-painiketta painettuna näytön ollessa pois päältä ja kytkemällä sitten näytön päälle painamalla (*J*) virtapainiketta. Voit poistaa kuvaruutuvalikon lukituksen pitämällä MENU-painiketta painettuna näytön ollessa pois päältä ja kytkemällä sitten näytön päälle painamalla ( U virtapainiketta.

#### **Huomaa:**

- 1). Jos tuotteessa on vain yksi signaalitulo, asetus "Input Select" (Valitse tulo) on pois käytöstä.
- 2). ECO-tilat (paitsi Vakiotila), DCR, DCB-tila ja Kuvan tehostus, näille neljälle tilalle, joista vain yksi voi olla aktiivinen kerrallaan

#### <span id="page-17-0"></span>**Luminance (Luminanssi)**

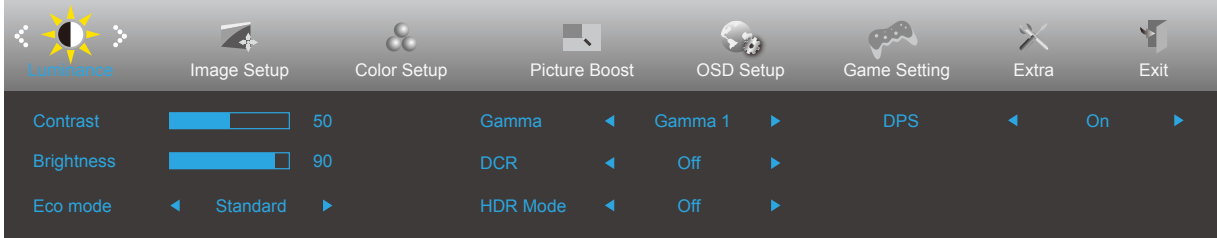

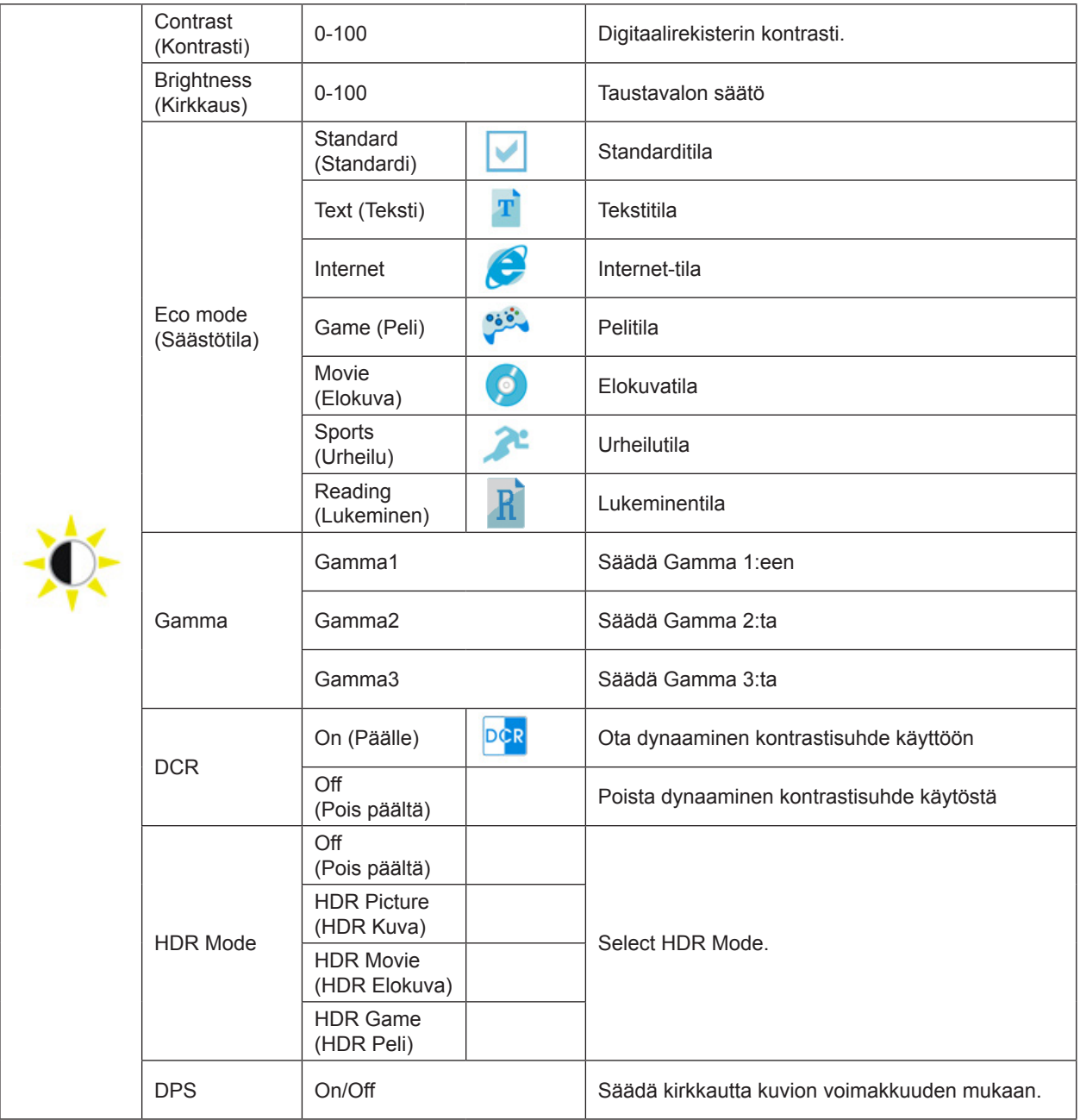

#### **Huomaa:**

When "HDR Mode" is set to "non-off", the items "Contrast", "Brightness", "Gamma" cannot be adjusted.

Tässä näytössä on dynaaminen virransäästö (DPS). Oletusarvoisesti DPS on "On" (päällä), jolloin näyttö himmenee kevyesti virrankulutuksen vähentämiseksi. Jos haluat näytön täyteen kirkkauteen asti, siirry näytön näyttöön (OSD) ja aseta "DPS" kohtaan "Off" (pois päältä).

### <span id="page-18-0"></span>**Image Setup (Kuva-Asetukset)**

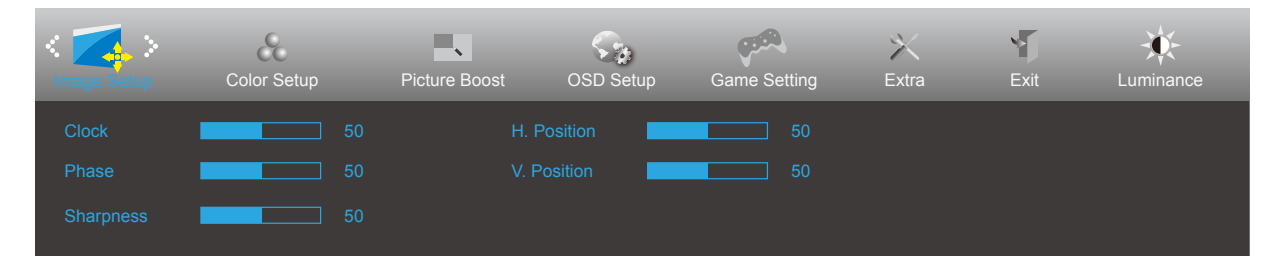

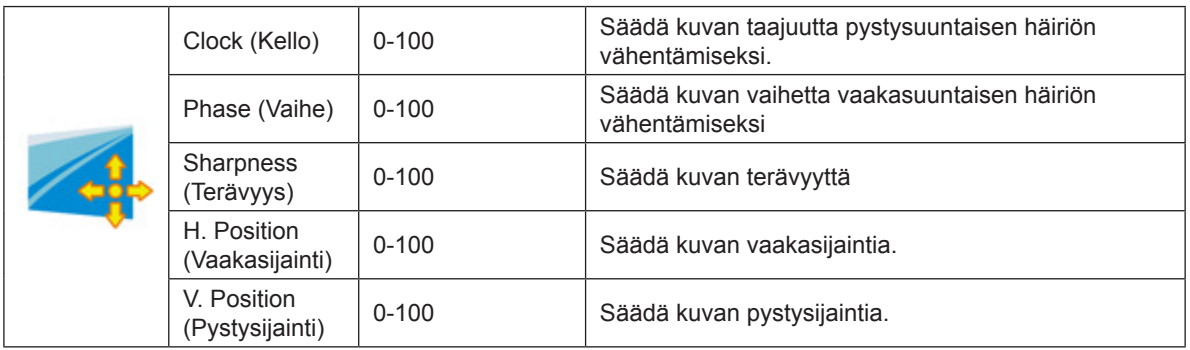

### <span id="page-19-0"></span>**Color Setup (Väriasetus)**

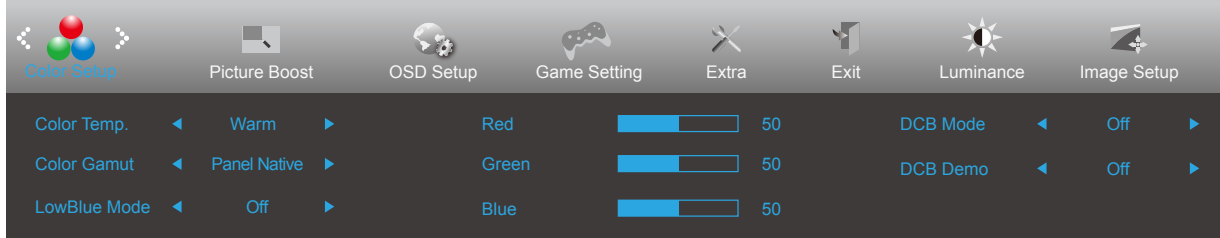

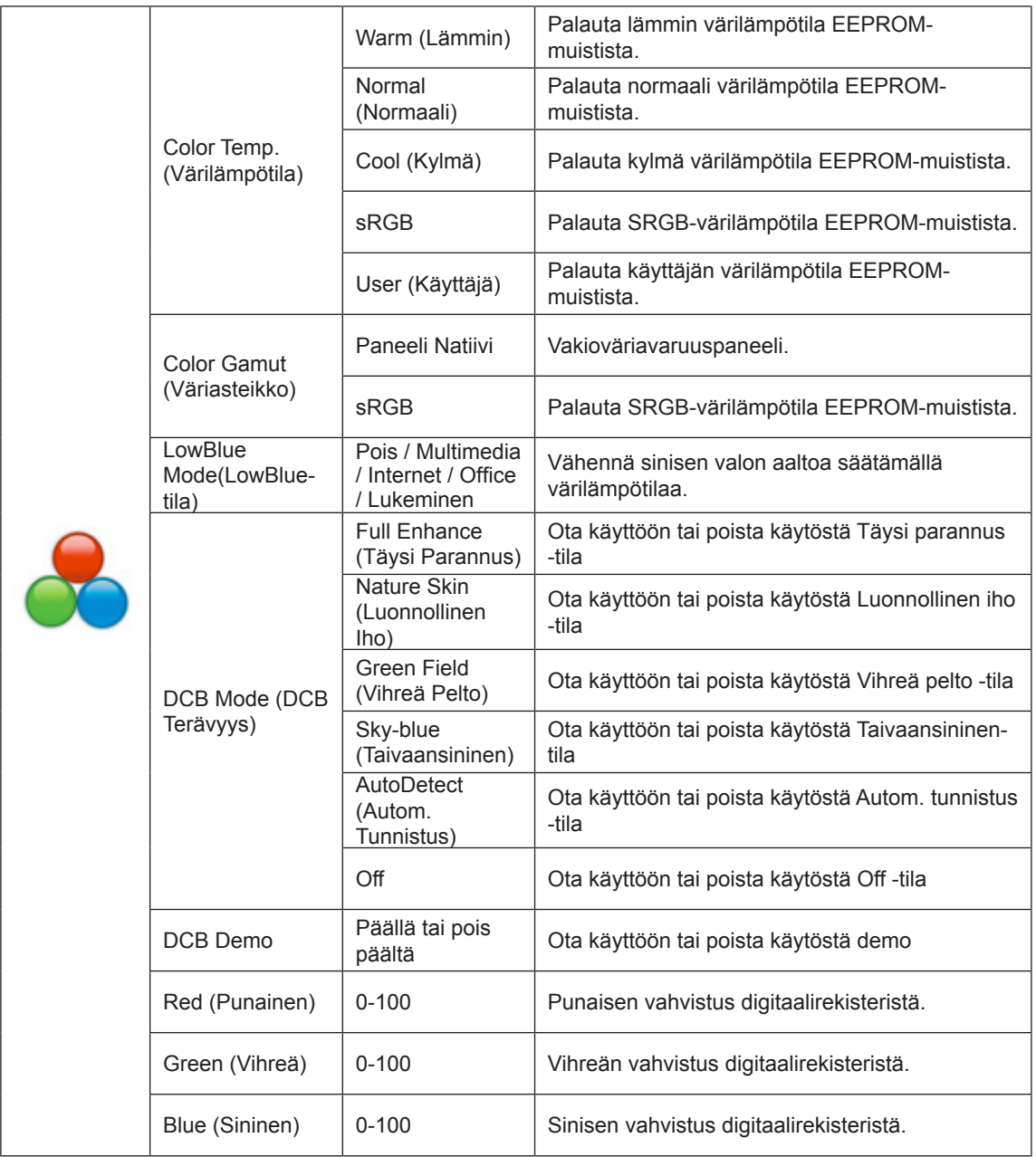

#### **Note:**

When "HDR Mode" under "Luminance" is set to "non-off", all items under "Color Setup" cannot be adjusted.

### <span id="page-20-0"></span>**Picture Boost (Kuvatehostus)**

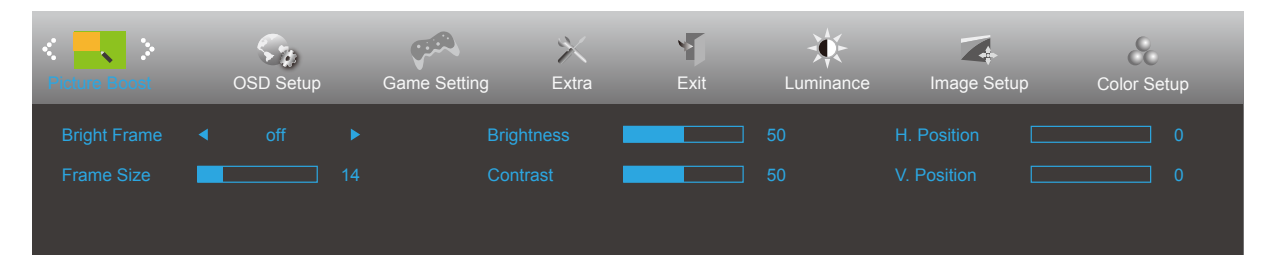

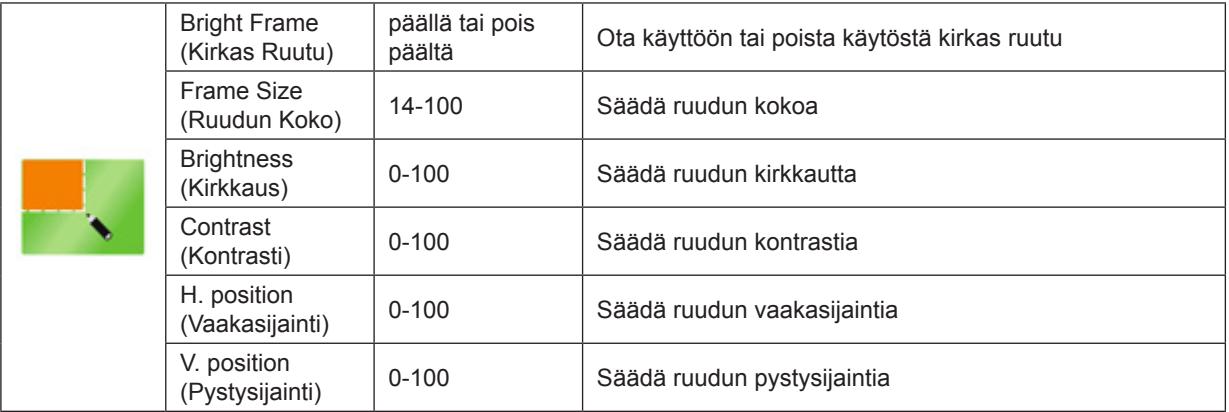

#### **Huomautus:**

Säädä kirkkautta, kontrastia ja kirkkaan ruudun sijaintia parempaa katselukokemusta varten.

When "HDR Mode" under "Luminance" is set to "non-off", all items under "Picture Boost" cannot be adjusted.

### <span id="page-21-0"></span>**OSD Setup (OSD-Asetukset)**

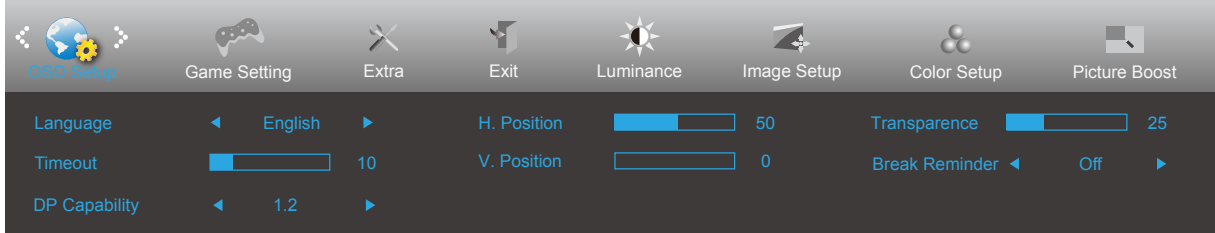

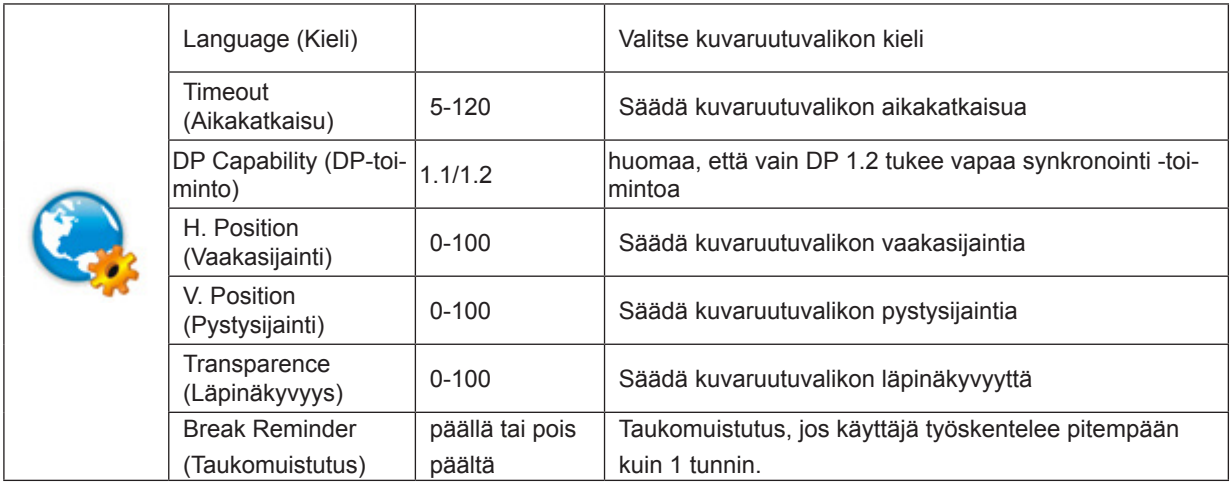

### <span id="page-22-0"></span>**Game Setting (Peliasetus)**

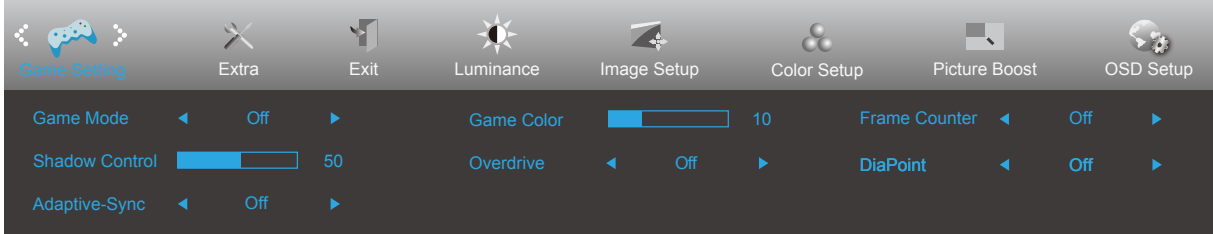

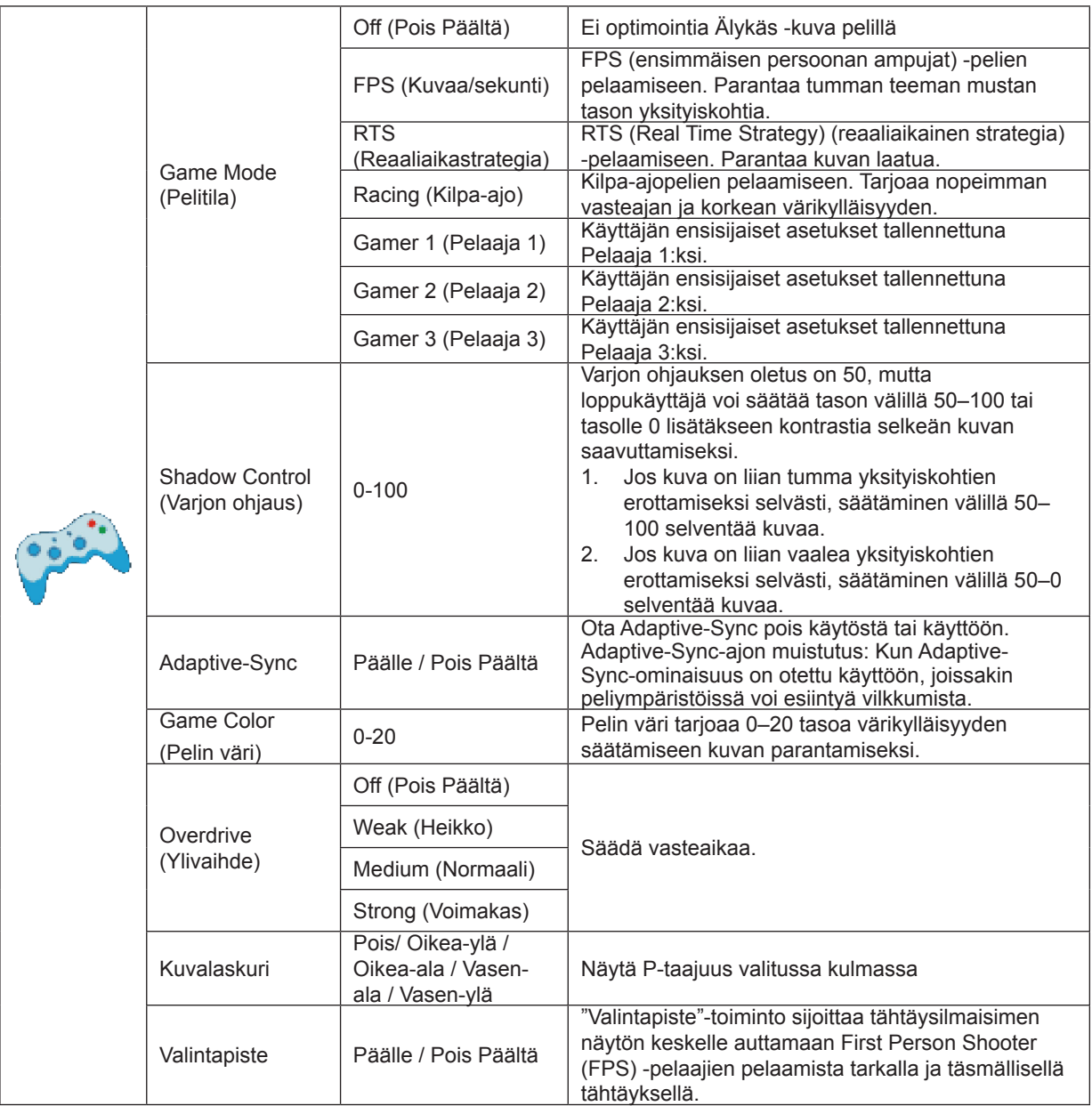

#### **Huomautus:**

When "HDR Mode" under "Luminance" is set to "non-off", the items "Game Mode", "Shadow Control", "Game Color"cannot be adjusted.

### <span id="page-23-0"></span>**Extra (Lisä)**

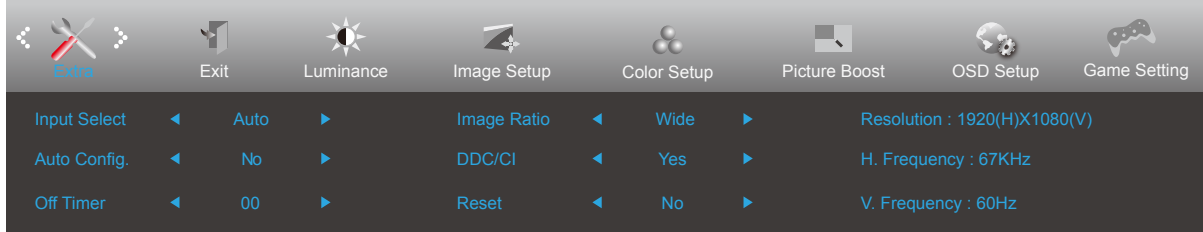

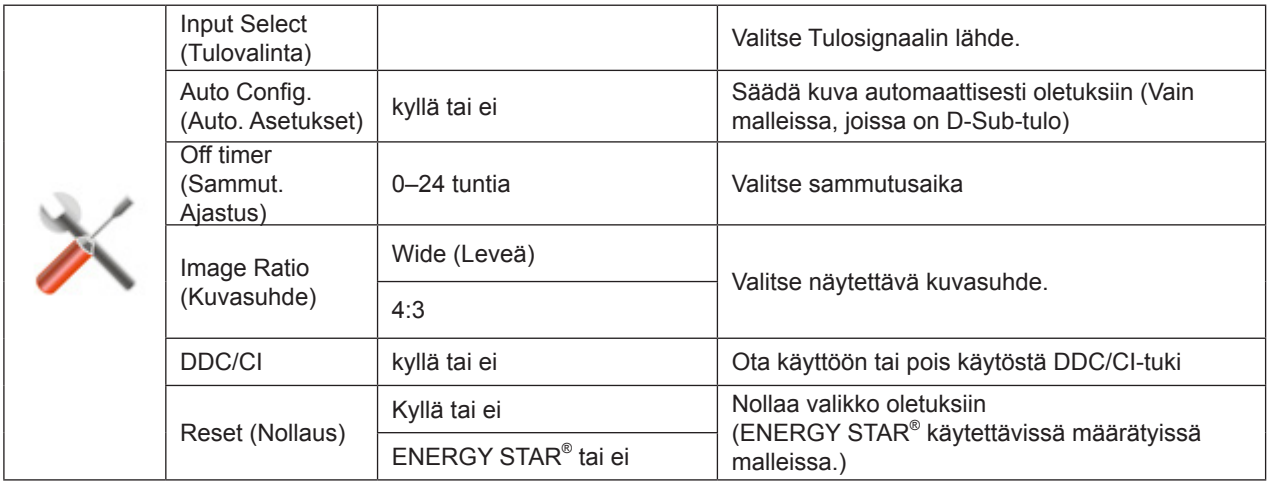

### <span id="page-24-0"></span>**Exit (Lopeta)**

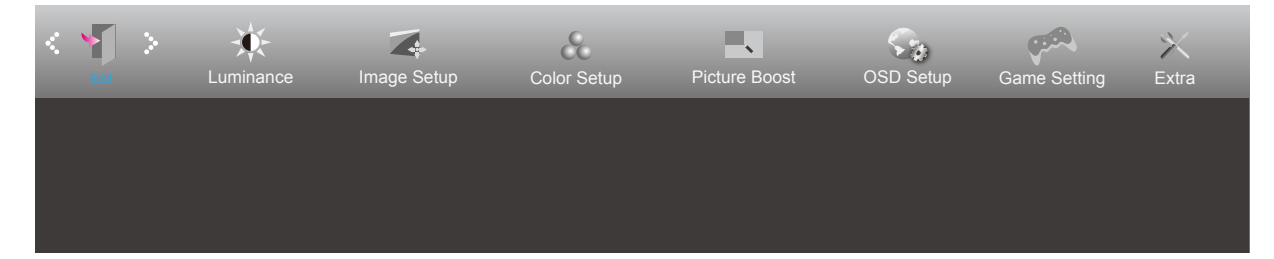

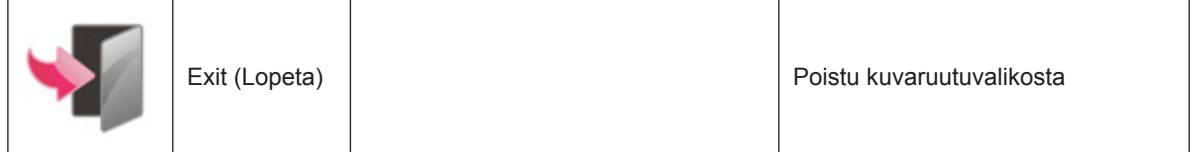

### <span id="page-25-0"></span>**LED-merkkivalo**

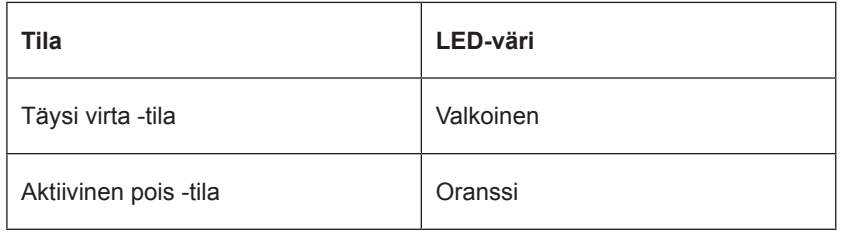

## <span id="page-26-0"></span>**Määritä vika**

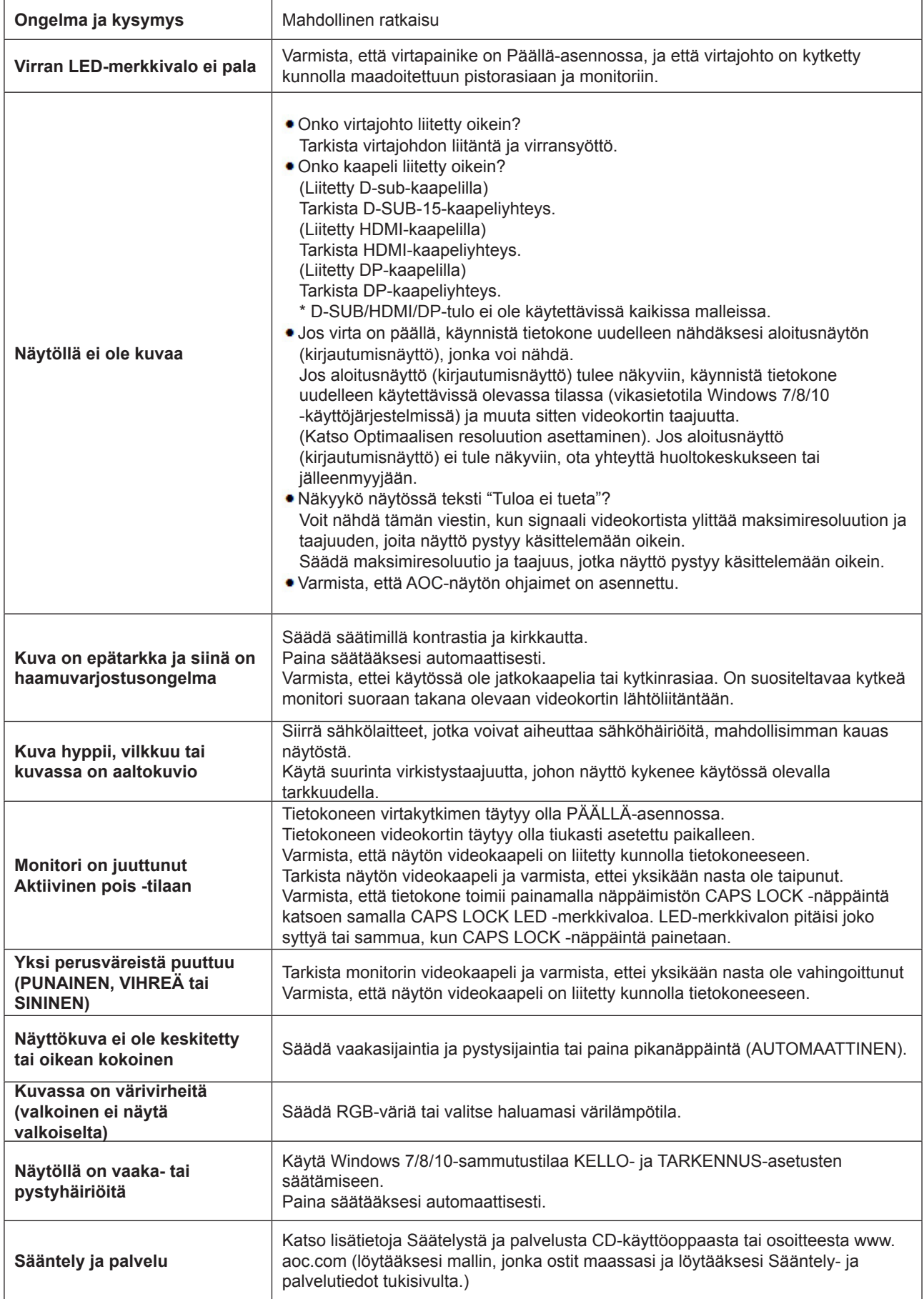

## <span id="page-27-0"></span>**Tekniset tiedot**

### **Yleiset määritykset**

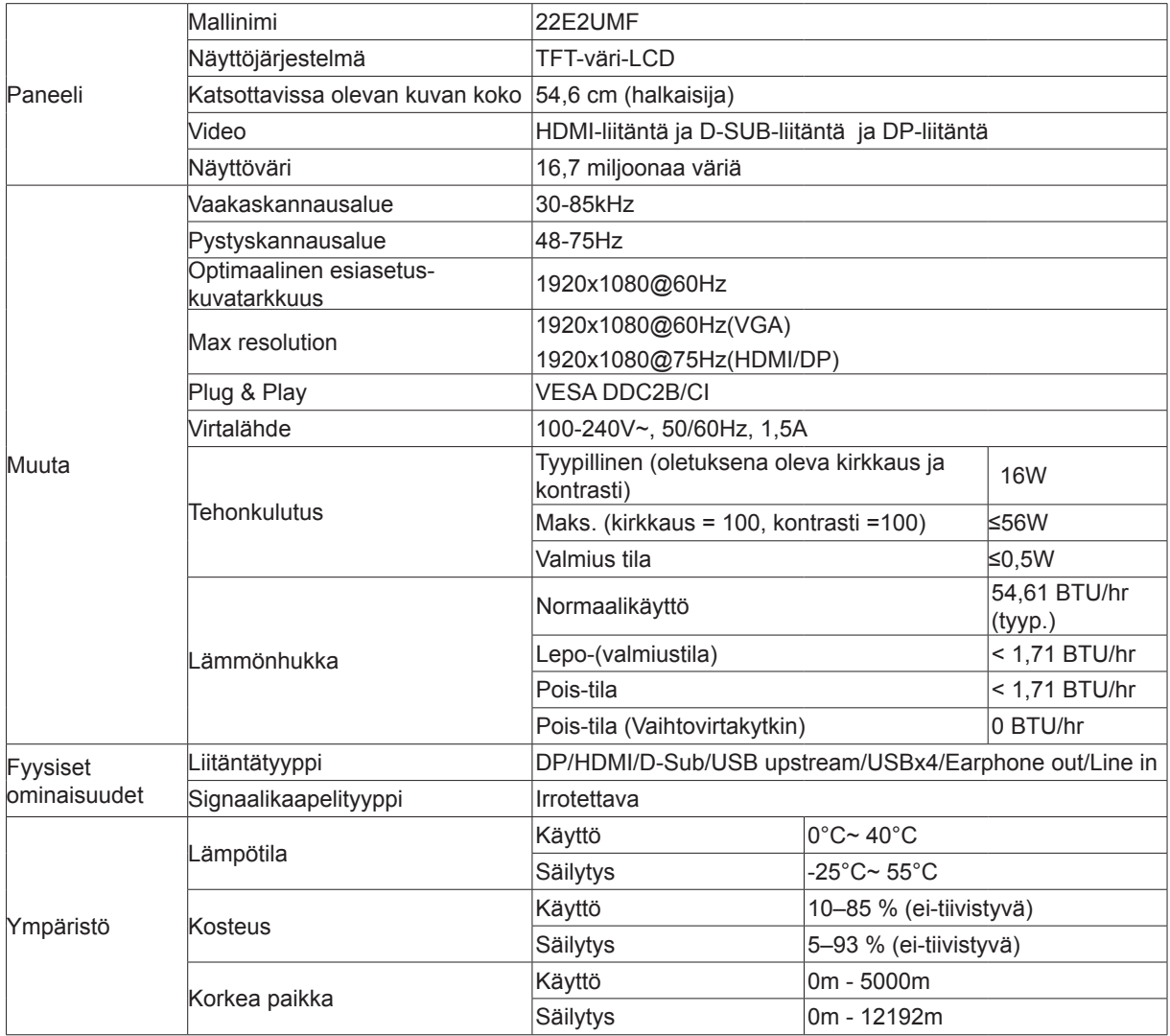

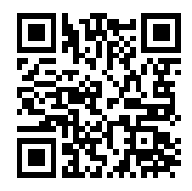

### <span id="page-28-0"></span>**Esiasetetut näyttötilat**

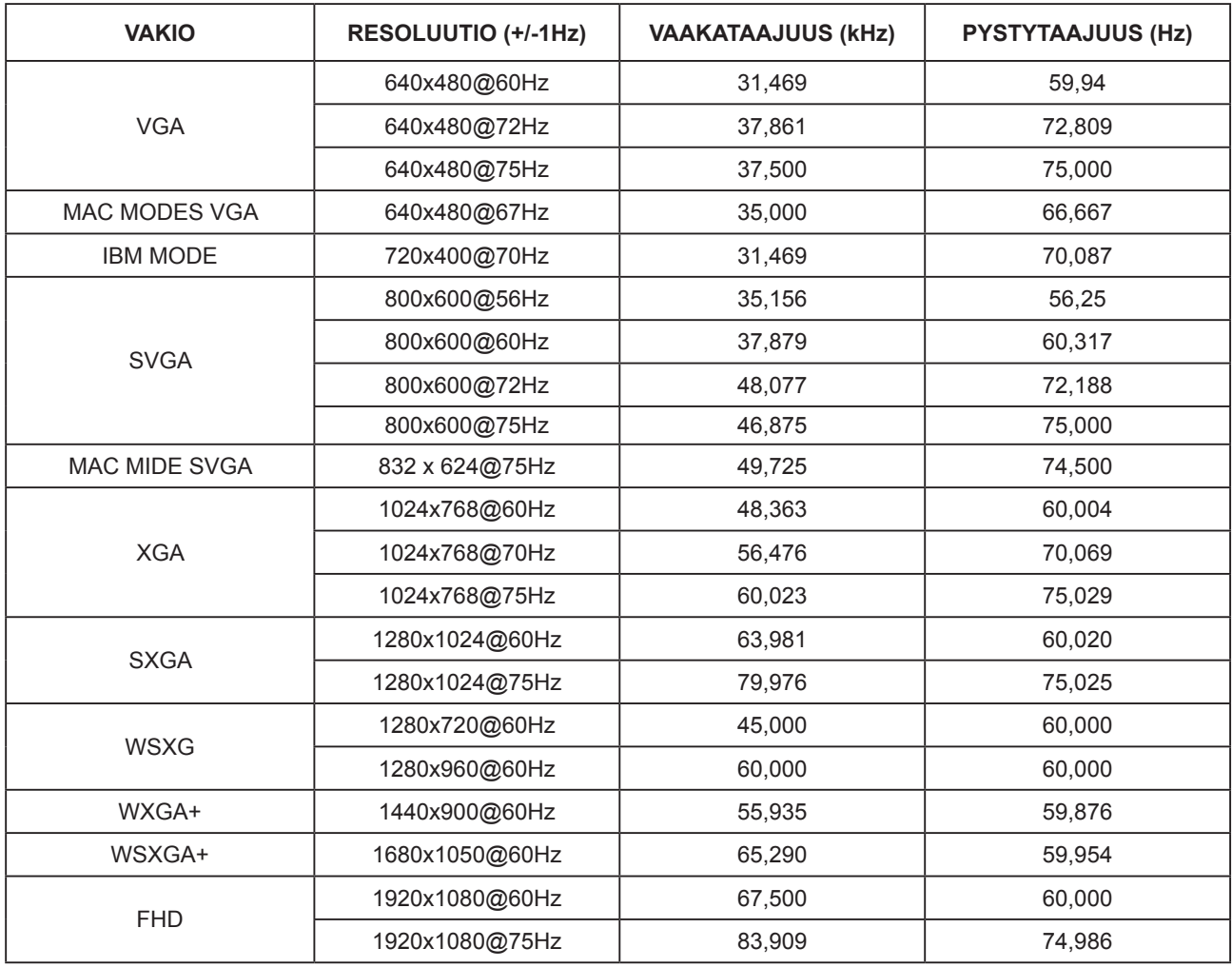

Huomautus: VESA-standardin mukaan voi virkistystaajuutta (kenttätaajuus) eri käyttöjärjestelmillä ja näytönohjaimilla laskettaessa ilmetä määrätty virhe (+/-1 Hz). Yhteensopivuuden parantamiseksi tämän tuotteen imellisvirkistystaajuus on pyöristetty. Katso todellisesta tuotteesta.

### <span id="page-29-0"></span>**Nastamääritys**

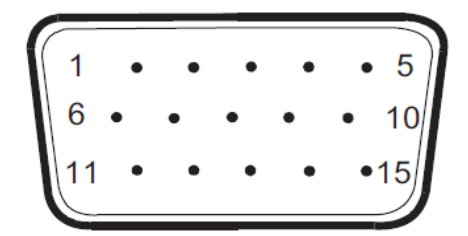

15-nastainen värinäyttösignaalikaapeli

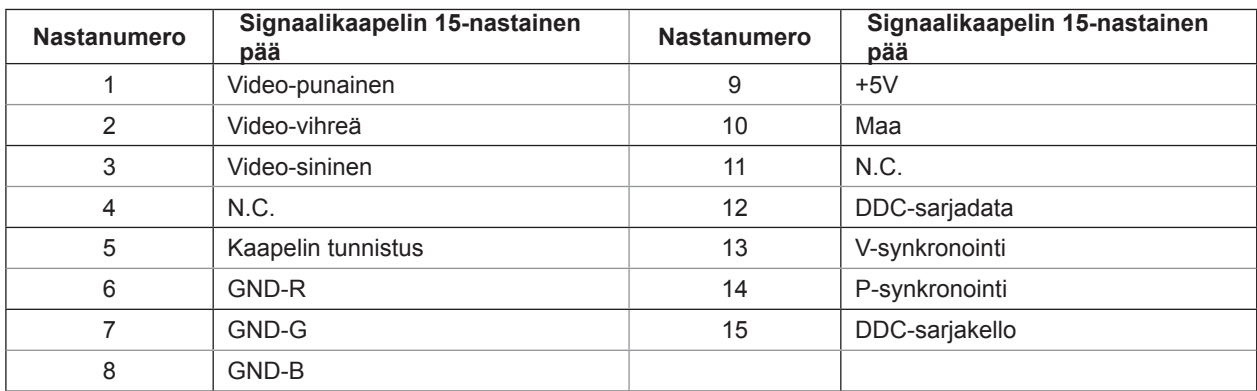

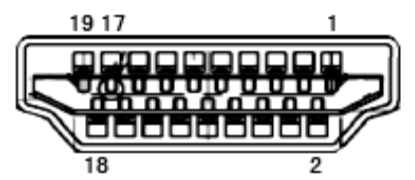

19-nastainen v**ä**rin**ä**ytt**ö**signaalikaapeli

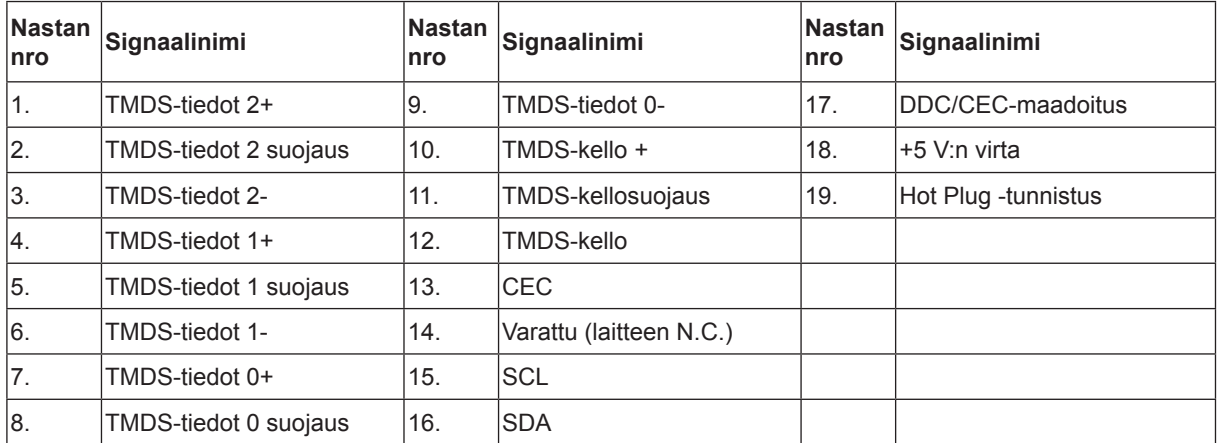

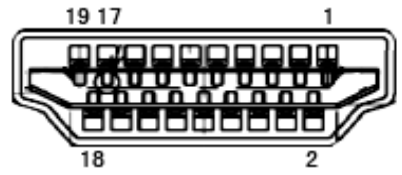

19-nastainen v**ä**rin**ä**ytt**ö**signaalikaapeli

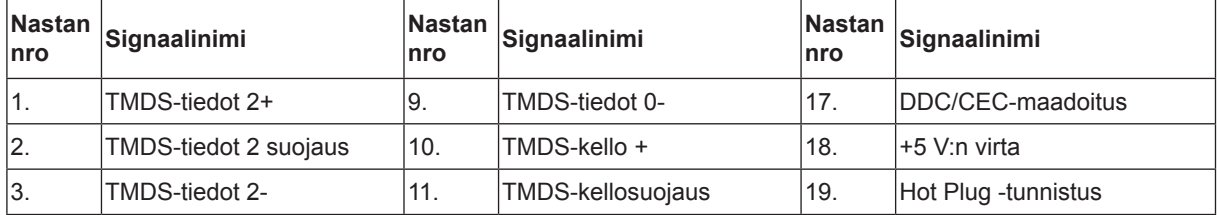

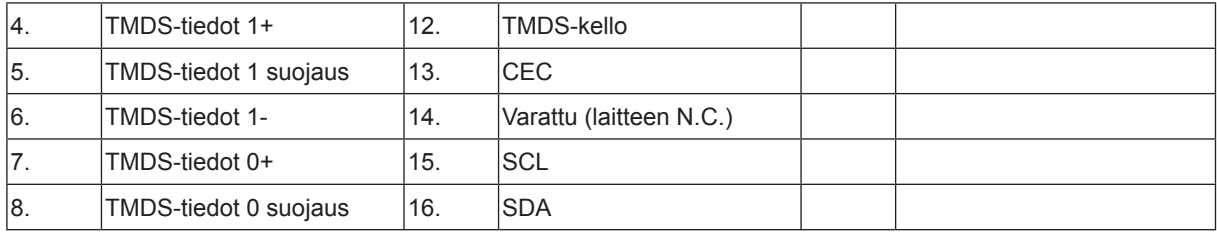

#### **\* valittuihin malleihin**

### <span id="page-31-0"></span>**Plug and Play**

#### **Plug & Play DDC2B -ominaisuus**

Tämä näyttö sisältää VESA DDC2B -tuen VESA DDC -standardin mukaisesti. Sen avulla näyttö voi ilmoittaa isäntäjärjestelmälle tietonsa ja riippuen käytetystä DDC-tasosta ilmaista lisätietoja sen näyttötoiminnoista.

DDC2B on kaksisuuntainen datakanava, joka perustuu I2C-protokollaan. Isäntä voi pyytää EDID-tietoja DDC2B-kanavan kautta.